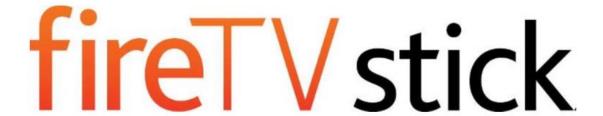

## Fire TV Stick User Guide

# Fire TV Stick User Guide

## Contents

| Fire TV Stick User Guide                                        | 2  |
|-----------------------------------------------------------------|----|
| Amazon Fire TV Device Basics                                    | 4  |
| Fire TV Stick Hardware Basics                                   | 5  |
| Main Menu Basics                                                | 8  |
| Settings Basics                                                 | 10 |
| Register or Deregister Your Amazon Fire TV Device               | 12 |
| Access & Remove Content                                         | 13 |
| Remove Content from Your Amazon Fire TV Device                  | 14 |
| Set Up Parental Controls                                        | 15 |
| Use Your Voice to Search Amazon Fire TV Devices                 | 16 |
| Differences between Amazon Fire TV and Fire TV Stick            | 17 |
| Remote & Game Controller Basics                                 | 19 |
| Remote Basics                                                   | 20 |
| Compatible Remotes for Amazon Fire TV Devices                   | 26 |
| Game Controller Basics                                          | 27 |
| Pair a Remote or Game Controller                                | 29 |
| Fire TV Remote App Basics                                       | 30 |
| Fire TV Remote App Basics                                       | 31 |
| Download & Pair the Fire TV Remote App                          | 33 |
| Quick Fixes                                                     | 34 |
| Can't Connect to Wi-Fi                                          | 35 |
| Can't Pair a Remote or Game Controller                          | 36 |
| Video Issues on Your Amazon Fire TV Device                      | 37 |
| Basic Troubleshooting for Amazon Fire TV Devices                | 38 |
| Can't Pair the Fire TV Remote App                               | 40 |
| Can't Connect a Bluetooth Accessory to Amazon Fire TV           | 41 |
| Get Started with Fire TV Stick                                  | 42 |
| Set Up Fire TV Stick Hardware                                   | 44 |
| Set Up a Wireless or Wired Connection                           | 45 |
| Connect Your Amazon Fire TV Device to a Public Wi-Fi Network    | 46 |
| Watch Movies & TV Shows                                         | 47 |
| Buy or Rent Movies & TV Shows                                   | 48 |
| Watch Movies & TV Shows                                         | 49 |
| Use an Amazon Fire TV Device as a Display Mirroring Destination | 50 |
| Use an Amazon Fire TV Device with a Second Screen Device        | 51 |
| View Actor and Scene Information on Amazon Fire TV Devices      | 52 |

| Play Games & Apps                           | 54 |
|---------------------------------------------|----|
| Buy, Download and Uninstall Games & Apps    | 60 |
| Uninstall Games & Apps                      | 61 |
| Play Games & Apps                           | 62 |
| Turn Off In-App Purchasing                  | 64 |
| About GameCircle                            | 65 |
| Hide Your GameCircle Profile                | 66 |
| Listen to Music                             | 67 |
| Listen to Music                             | 68 |
| Manage Photos & Screen Savers               | 69 |
| View Photos & Personal Videos               | 70 |
| View Slideshows                             | 71 |
| Add Photos & Personal Videos to Cloud Drive | 72 |
| Set Screen Savers                           | 73 |
| Sharing Content On Amazon Fire TV Devices   | 74 |
| Use Amazon Fire TV in a Different Country   | 75 |

## Amazon Fire TV Device Basics

Learn how to navigate and access content and settings on your Amazon Fire TV device.

### In This Section

Fire TV Stick Hardware Basics

Navigate Your Amazon Fire TV Device

Main Menu Basics

**Settings Basics** 

Register or Deregister Your Amazon Fire TV Device

Access & Remove Content

**Set Up Parental Controls** 

Use Your Voice to Search Amazon Fire TV Devices

Differences between Amazon Fire TV and Fire TV Stick

# Fire TV Stick Hardware Basics

| Hardware                                                          | Description                                                                                                    |
|-------------------------------------------------------------------|----------------------------------------------------------------------------------------------------|
| Micro-USB HDMI (for power only)                                   | The Fire TV Stick includes a micro-USB port (for power only) and an HDMI connector. The HDMI connector goes directly into your TV or into the included HDMI extender.  Note: Fire TV Stick only supports HDMI output.                                                                                                    |
| USB Cable and Power Adapter  USB cable (for power)  Power adapter | The USB cable connects your Fire TV Stick to a power source. Plug one end of the cable into the micro-USB port on your Fire TV Stick and the other end into the included power adapter and a power outlet.  You can also plug the USB cable into a USB port on your TV for power, but using the included power adapter and plugging it into a power outlet is recommended for optimal performance.  The USB port can't be used to connect Fire TV Stick to computers or other devices.  To turn off Fire TV Stick, unplug the USB cable from the device or from the power source.  Note: It is not necessary to turn off Fire TV Stick when you are finished using it. Your Fire TV Stick is designed to conserve energy by going into sleep mode after 30 minutes, while continuing to automatically receive important software updates. |
| HDMI Extender Cable  HDMI extender cable                          | The HDMI extender is included with your Fire TV Stick and can be used to ensure your Fire TV Stick fits securely into your TV. The HDMI extender may also improve your Wi-Fi connection.  To use the HDMI extender, plug the Fire TV Stick into the HDMI extender, and then plug the HDMI extender into an available HDMI port on your TV.                                                                                                    |

## Navigate Your Amazon Fire TV Device

Use your compatible remote to access the **Home** screen and your movies, TV shows, games, and apps. Press the 5-way directional track pad to move up, down, left, or right. Press the middle **Select** button to select a content item, function, or category.

To learn more about using your smartphone as a remote, go to Fire TV Remote App Basics.

| To do this                                         | Try this                                                                                                    |  |
|----------------------------------------------------|----------------------------------------------------------------------------------------------------|--|
| Go to the <b>Home</b> screen                       | Press the <b>Home</b> button.                                                                                                    |  |
| Return to the previous screen                      | Press the <b>Back</b> button.                                                                                                    |  |
| Select a movie, TV show, game, or app              | Press the middle <b>Select</b> button.                                                                                                    |  |
| Wake up your Amazon Fire TV device                 | Press any button to wake up your Amazon Fire TV device. Your Amazon Fire TV device goes into sleep mode after 30 minutes of inactivity or shows the screen saver according to your screen saver settings. |  |
| Put your Amazon Fire TV device to Sleep            | Your Amazon Fire TV device goes into sleep mode after 30 minutes of inactivity. However, you can manually put the device into Sleep mode:                                                                 |  |
|                                                    | From the Home screen, go to <b>Settings</b> > <b>System</b> > <b>Sleep</b> .                                                                                                    |  |
|                                                    | Note: Quickly access various features with the Quick Access Menu. To open it, press and hold the Home button on your Amazon remote.                                                                       |  |
| Access purchased movies, TV shows, games, and apps | From the <b>Home</b> screen, select one of the following options from the <b>Main Menu</b> :                                                                                                    |  |
|                                                    | Video Library - Your purchased or rented Amazon Instant Video movies and TV shows.                                                                                                    |  |
|                                                    | Note: Movies and TV shows from third-party apps, such as Netflix and BBC iPlayer, are only accessible directly from the apps, not the Video Library.                                                      |  |
|                                                    | Games - Your purchased games appear in Your Games Library.                                                                                                    |  |
|                                                    | Apps - Your purchased apps appear in Your Apps Library.                                                                                                    |  |
|                                                    | <b>Music</b> - Purchased and imported content added to your library will appear in <b>Your Music Library</b> .                                                                                            |  |
| Remove content from the <b>Home</b> screen         | To remove an item from the <b>Recent</b> carousel, navigate to the item, and then select <b>Remove from Recent</b> .                                                                                      |  |

| To do this                          | Try this                                                                                                    |
|-------------------------------------|----------------------------------------------------------------------------------------------------|
|                                     | To remove a title from <b>Recommended Movies and TV</b> , navigate to the item, and then select <b>Not Interested</b> .                                                                                                    |
| Change the screen saver settings    | From the <b>Home</b> screen, select <b>Settings</b> > <b>System</b> > <b>Screen Saver</b> . Update the screen saver slide style, slide speed, start time, and photo album.                                                                                                    |
| Turn off your Amazon Fire TV device | To turn off your Amazon Fire TV device, unplug the power cord from the back of the device or from the wall outlet.                                                                                                    |
|                                     | You can also put the device into Sleep mode:                                                                                                    |
|                                     | From the Home screen, go to <b>Settings</b> > <b>System</b> > <b>Sleep</b> .                                                                                                    |
|                                     | Note: You don't need to turn off the Amazon Fire TV device when you are finished using it. It will to go into sleep mode after 30 minutes, while continuing to automatically receive important software updates. On Amazon Fire TV, the LED indicator on the front of the device will turn off when the device is in sleep mode. |

## Main Menu Basics

The **Home** screen includes the **Main Menu**, which allows you to access your account and device settings, along with movie, TV show, game, and app content libraries.

Press the **Home** button on the remote to return to the **Home** screen and **Main Menu** options.

| Main Menu option | Description                                                                                                    |
|------------------|----------------------------------------------------------------------------------------------------|
| Search           | Search for movies, TV shows, games, apps, music, and music videos from Vevo. Use the remote to search for content titles using voice input or an onscreen keyboard.                                                                                                    |
| Home             | Review content recommendations and recent activity.                                                                                                    |
|                  | Recent - Your recently viewed movies, TV shows, games, Cloud Drive photos/videos, or apps. To remove an item from Recent, navigate to item and then select Remove from Recent.                                                                                                    |
|                  | Featured Movies & TV or Apps & Games - Timely and relevant promotions featured by Amazon and other content providers. You cannot remove items from the Featured listings.                                                                                                    |
|                  | Other Movies, TV, Apps & Games – Automated listings that include Amazon's newest (New Releases, Recently Added to Prime), best (Top Movies, Free Games), or recommended content (Recommended Movies, Recommended TV). You can only remove items from the Recommended Movies and TV listings. |
| Prime Video      | If you are an Amazon Prime member or you have a Prime Instant Video monthly subscription, you can watch Prime Instant Video movies at no extra cost.                                                                                                    |
| Movies           | Rent, buy, and watch movies from the Amazon Instant Video store and some other installed video apps.                                                                                                    |
|                  | If you are an Amazon Prime member or you have a Prime Instant Video monthly subscription, you can watch Prime Instant Video movies at no extra cost.                                                                                                    |
| TV               | Buy and watch TV show episodes or seasons from the Amazon Instant Video store and some other installed video apps.                                                                                                    |
|                  | If you are an Amazon Prime member or you have a Prime Instant Video monthly subscription, you can quickly and easily browse the Prime Instant Video library and watch movies and TV shows in this category at no extra cost.                                                                 |
| Watchlist        | Access your Amazon Instant Video Watchlist. Your Watchlist is a list of movies or TV shows you want to buy, rent, or watch later. After you buy or rent the movie or TV show, it is available to stream from your <b>Video Library</b> .                                                     |

| Main Menu option | Description                                                                                                    |
|------------------|----------------------------------------------------------------------------------------------------|
| Video Library    | Your Video Library includes all of the Amazon Instant Video movies and TV shows you've purchased or are currently renting, but does not include the movies and TV shows that you've watched through Prime Instant Video. Content you purchase is stored in the <b>Cloud</b> and available to stream to your device.  Movies and TV shows from third-party apps, such as |
|                  | Netflix and BBC iPlayer, are only accessible directly from the apps, not the Video Library.                                                                                                    |
| Games            | Shop for, buy, and play games from the Amazon<br>Appstore. Use your Amazon GameCircle profile to view<br>and compare achievements, leaderboards, and time<br>played in a game.                                                                                                    |
|                  | You can pair Amazon Fire or Bluetooth game controllers with your device.                                                                                                    |
| Apps             | Shop for and buy games and apps from the Amazon Appstore. Movies and TV shows available through third-party apps, such as Netflix and BBC iPlayer, can be accessed through those apps in the Apps menu.                                                                                                    |
| Music            | Browse and stream the music from Your Amazon Music Library, including songs you purchased from the Digital Music Store or imported to Your Music Library.                                                                                                    |
| Photos           | Access photos and personal videos from your Amazon<br>Cloud Drive account. You can also start photo slideshows<br>and set individual photos as screen savers.                                                                                                    |
| Settings         | View and manage your Amazon Fire TV device apps, controllers, parental controls, Internet connection, and more.                                                                                                    |

## **Settings Basics**

Your Amazon Fire TV device is designed to make most configuration settings automatic, but you can use the **Settings** menu to further manage your apps, Internet connection, controllers, screen savers, and more.

From the Home screen, select Settings.

**Note:** You can quickly access Settings by pressing and holding the Home button on your remote or on the most recent version of the Fire TV Remote App.

| Setting                           | Description                                                                                                    |  |
|-----------------------------------|----------------------------------------------------------------------------------------------------|--|
| Display and Sounds                | Set a screen saver, configure the display, mirror a compatible device, and manage audio settings.                                                                 |  |
|                                   | Second Screen Notifications                                                                                                    |  |
|                                   | Enable discovery of Amazon Instant Video playback and Photos on Amazon Fire TV device from nearby compatible mobile devices.                                      |  |
|                                   | To learn more, go to Use an Amazon Fire TV Device with a Second Screen Device.                                                                                    |  |
|                                   | Parental Controls restrict purchasing, content types, and access to other features.                                                                               |  |
|                                   | Note: Parental Controls will not restrict content in third-party applications. Parental controls for third-party applications are determined by the app provider. |  |
| Controllers and Bluetooth Devices | Add, unpair, or update remotes and Bluetooth game controllers. View paired remote apps and third party remotes.                                                   |  |
|                                   | Go to Fire TV Remote App Basics to learn how to pair and update the Fire TV Remote App.                                                                           |  |
|                                   | Add and unpair supported Bluetooth accessories, such as headphones. Go to Connect a Bluetooth Accessory to Your Amazon Fire TV for more information.              |  |
| Applications                      | Manage Amazon GameCircle, Appstore, and install application settings.                                                                                             |  |
|                                   | Enable or disable GameCircle nickname sharing,<br>Whispersync for Games, Appstore automatic<br>updates, and in-app purchases.                                     |  |
|                                   | force stop, clear data, clear cache, or uninstall downloaded applications.                                                                                        |  |
|                                   | Note: If you clear data, the app will not be deleted; however, your saved information, such as game scores, may be lost.                                          |  |
| System                            | Put your Amazon Fire TV device to sleep                                                                                                    |  |
|                                   | Restart your device                                                                                                    |  |
|                                   | View device information                                                                                                    |  |
|                                   | Manage USB Storage (Amazon Fire TV only)                                                                                                    |  |

| Setting    | Description                                                                                                    |  |
|------------|----------------------------------------------------------------------------------------------------|--|
|            | Change network or time zone settings                                                                                                    |  |
|            | Disable app notifications (Quiet Time)                                                                                                    |  |
|            | Check for software updates                                                                                                    |  |
|            | Factory reset your device                                                                                                    |  |
| Help       | Access help videos, quick tips, and Amazon customer service information.                                                                                                    |  |
| My Account | Register or deregister your Amazon Fire TV device with your Amazon account. You can also select <b>Sync Amazon Content</b> to make sure your latest content purchases are available on your device. |  |

# Register or Deregister Your Amazon Fire TV Device

In order to use your Amazon Fire TV device, register it to your Amazon account.

To register your device, connect it to the Internet. To learn more, go to Set Up a Wireless or Wired Connection.

If you purchased your Amazon Fire TV device online from Amazon using your Amazon account, it should already be registered to you. If you purchased your Amazon Fire TV device from another retailer or received it as a gift, follow the on-screen instructions for entering your Amazon account information and password.

#### To verify that your Amazon Fire TV device is registered to your Amazon account:

From the **Home** screen, select **Settings** > **My Account**.

If no account is currently registered, select **Register** to register your Amazon Fire TV device to the desired Amazon account.

If you would like to register a different Amazon account, select the Amazon account that is currently registered, and then select **Deregister**.

#### Related Help Topics

Change Your 1-Click Settings Set Up a Wireless or Wired Connection

## Access & Remove Content

Your Amazon Fire TV device can access Amazon and third-party apps, games, music, videos, and more, which are referred to as "content" throughout our Help pages. There are several ways to access and remove content from your Amazon Fire TV device.

To find content, such as movies, TV shows, games, and apps, select a content type from the **Main Menu** on the **Home** screen.

| To access                                          | Do this                                                                                                    |
|----------------------------------------------------|----------------------------------------------------------------------------------------------------|
| Prime Instant Video Movies & TV shows              | Navigate to the <b>Recently Added Prime Movies &amp; TV</b> or <b>Top Prime Movies or TV</b> listings.                                                                                                    |
|                                                    | If you are an Amazon Prime member or you have a Prime Instant Video monthly subscription, you can watch Prime Instant Video movies at no extra cost.                                                                                                    |
| Amazon Instant Video purchases or rentals          | From the <b>Home</b> screen, select <b>Video Library</b> . Your Video Library includes all the Amazon Instant Video movies and TV shows you've purchased and all active rentals. Once a rental period has expired, you will no longer see the video in your Video Library. |
| Amazon Instant Videos to buy, rent, or watch later | From the <b>Home</b> screen, select <b>Watchlist</b> . Your Watchlist is a list of Amazon Instant Video movies or TV shows you want to buy, rent, or watch later. After you buy or rent the movie or TV show, it is also available from your Video Library.                |
|                                                    | Note: Content from third-party apps, such as Netflix and BBC iPlayer, cannot be added to your Watchlist or Video Library.                                                                                                    |
| Music                                              | From the Home screen, select <b>Music</b> to access all of the music in your Amazon Music Library.                                                                                                    |
| Game Purchases                                     | From the <b>Home</b> screen, select <b>Games</b> . Your purchased games appear in Your Games Library. <b>Your Games Library</b> includes all the games you purchased from the Amazon Appstore.                                                                             |
| App Purchases                                      | From the <b>Home</b> screen, select <b>Apps</b> . Your purchased apps appear in <b>Your Apps Library</b> . Your Apps Library includes all the apps you purchased from the Amazon Appstore.                                                                                 |

# Remove Content from Your Amazon Fire TV Device

If you have content that you no longer use, you can remove items from your Amazon Fire TV device. Any purchases made from Amazon are saved to the **Cloud** and can be downloaded again to your device.

Note: Individual app settings or in-app items may be lost when removed from your Amazon Fire TV device.

| To remove content from    | Do this                                                                                                    |
|---------------------------|----------------------------------------------------------------------------------------------------|
| Watchlist                 | From Watchlist, navigate to a movie or TV show, and then select Remove from Watchlist.                                                                                                    |
| Recently Watched sections | From <b>Movies</b> or <b>TV</b> , navigate to a movie or TV show, and then select the <b>Remove from Recently Watched</b> .                                                                                                    |
| Video Library             | You cannot remove content from your Video Library using Amazon Fire TV device. The content you purchase is stored in the <b>Cloud</b> and can only be removed from Manage Your Content and Devices.                                                |
| Recent carousel           | On the <b>Home</b> screen, you'll see personalised recommendations in the <b>Recent</b> section. The listings that display are based on your recent activity.  To remove an item, navigate to the item and then select <b>Remove from Recent</b> . |
|                           | Note: You cannot remove Featured or Top content on the Home screen.                                                                                                    |
| Games or Apps             | Go to Buy, Download and Uninstall Games & Apps for details.                                                                                                    |

## Set Up Parental Controls

With Parental Controls, you can block purchases and restrict access to Amazon movies, TV shows, games, apps, photos, and more.

**Note:** Parental controls do not restrict content in third-party applications. Parental controls for third-party applications are determined by the app provider.

When entering the PIN, you will need to use an Amazon remote or the Fire TV Remote App. You cannot use a third-party remote.

From the **Home** screen, select **Settings**, and then select **Parental Controls**.

Using your remote, press the **Select** button to turn parental controls **On** or **Off**.

Enter your Parental Controls PIN, and then select Next.

Your PIN is the same PIN you use for other Amazon services such as Amazon Instant Video.

**Note:** If you forget your PIN, go to Amazon Instant Video Settings and Devices to reset your Parental Controls PIN.

After you set a PIN, you can set one or more of the following settings:

Require a PIN for all purchases

Require a PIN for Amazon Instant Video only

Block the ability to view or purchase certain content types, such as games, apps, or photos

Change your Parental Controls PIN

After you enable Parental Controls, most actions related to content viewing, purchasing, or changing settings will require you to enter your Parental Controls PIN.

Related Help Topics

Turn Off In-App Purchasing Set Up Your Amazon Instant Video PIN

## Use Your Voice to Search Amazon Fire TV evices

The Voice Search feature allows you to use your voice to search for movies, TV shows, apps, games, and

To use your voice to search, you must have the Amazon Fire TV Voice Remote or the Fire TV Remote App. installed on a compatible device. Voice search will not work with third-party voice-enabled remotes. The Amazon Fire TV Remote, which is included with Fire TV Stick, does not support voice search.

Note: If you pair multiple voice remotes or remote apps with your Amazon Fire TV device at the same time, Voice Search will only work with the first paired remote.

On your Amazon Fire TV Voice Remote, press and hold the

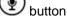

A microphone icon should appear on the screen, and you will see Listening...

Note: If you are using the Fire TV Remote App, press and hold the

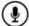

icon and drag down on the screen.

Continue to hold the Voice button and say keywords related to the content items you want to search for (such as the title or genre), and then release the Voice button when you're done speaking.

Your Amazon Fire TV device will search your content library, the Amazon stores, and any compatible apps for related content. The results will appear on your TV screen.

To optimise your Voice Search experience, make sure you:

Speak one to eight inches from the microphone

Have one person speak at a time

Reduce background noise

Say a movie title, actor name, character name, or genre instead of full sentences or commands, as your Amazon Fire TV device does not support natural language commands.

To search for videos that are included with Amazon Prime at no additional charge, add the phrase "Prime only" to a voice search.

Use the directional track pad on the remote to review your search results, and then press the **Select** button to select an item.

If you experience issues searching for content using voice input, press up on the remote to use Text Search to enter your search terms with the onscreen keyboard.

Related Help Topics

Voice Search FAQ Fire TV Remote App Basics

# <u>Differences between Amazon Fire TV and Fire TV Stick</u>

There are some hardware and software differences between Amazon Fire TV and Fire TV Stick

| Category                        | Amazon Fire TV                                                           | Fire TV Stick                                                                                                    |
|---------------------------------|--------------------------------------------------------------------------|----------------------------------------------------------------------------------------------------|
| Internet Connection             | Wired or Wireless                                                        | Wireless only                                                                                                    |
|                                 | Public Wi-Fi compatible                                                  | Public Wi-Fi compatible                                                                                                    |
| Audio Output                    | Dolby Digital Plus and 5.1 surround sound                                | Dolby Digital Plus                                                                                                    |
| Music                           | Same availability                                                        | Same availability                                                                                                    |
|                                 | Your Amazon Music                                                        | Your Amazon Music                                                                                                    |
|                                 | Third-party apps                                                         | Third-party apps                                                                                                    |
| Videos                          | Same availability                                                        | Same availability                                                                                                    |
|                                 | Amazon Instant Video                                                     | Amazon Instant Video                                                                                                    |
|                                 | Prime Instant Video                                                      | Prime Instant Video                                                                                                    |
|                                 | Third-party apps                                                         | Third party apps                                                                                                    |
|                                 | X-Ray information for select<br>Amazon and Prime Instant Video<br>titles | X-Ray information for select<br>Amazon and Prime Instant Video<br>titles                                                                         |
| Games                           | All games, including those with high end graphics like Sev Zero.         | All games listed as being compatible with Fire TV Stick. From a game or app detail page, view the Works With box, or filter your search results. |
| Apps                            | All apps                                                                 | All apps listed as being compatible with Fire TV Stick. From a game or app detail page, view the Works With box, or filter your search results.  |
| Remotes Included                | Amazon Fire TV Voice Remote (compatible with Fire TV Stick)              | Amazon Fire TV Remote (compatible with Amazon Fire TV)                                                                                           |
| Hardware                        | 8 GB storage                                                             | 8 GB storage                                                                                                    |
|                                 | 2 GB memory                                                              | 1 GB memory                                                                                                    |
| USB Compatibility               | USB storage                                                              | Not Available                                                                                                    |
|                                 | Xbox 360 wireless gaming receivers                                       |                                                                                                    |
|                                 | Keyboards and mice                                                       |                                                                                                    |
|                                 | Flirc USB dongle                                                         |                                                                                                    |
| Compatible Blueooth Accessories | Bluetooth game controllers                                               | Bluetooth Game Controllers                                                                                                    |

| Category | Amazon Fire TV                                                                  | Fire TV Stick |
|----------|---------------------------------------------------------------------------------|---------------|
|          | Headphones<br>Keyboards                                                         |               |
|          | Mice                                                                            |               |
|          | Some third-party remotes                                                        |               |
|          | Go to Compatible Bluetooth Accessories for Amazon Fire TV for more information. |               |

# Remote & Game Controller Basics

Navigate and interact with your Amazon Fire TV device by pairing the included remote and optional game controllers.

## In This Section

**Remote Basics** 

**Game Controller Basics** 

Pair a Remote or Game Controller

Compatible Remotes for Amazon Fire TV Devices

## Remote Basics

Your Amazon Fire TV device includes a wireless remote with a 5-way directional track pad that allows you to quickly and easily navigate your device.

Before you can use the remote, you must install the 2 AAA batteries (included) and pair it with your Amazon Fire TV device.

To pair a third party remote, go to Connect a Bluetooth Accessory to Your Amazon Fire TV. Controls and performance may vary.

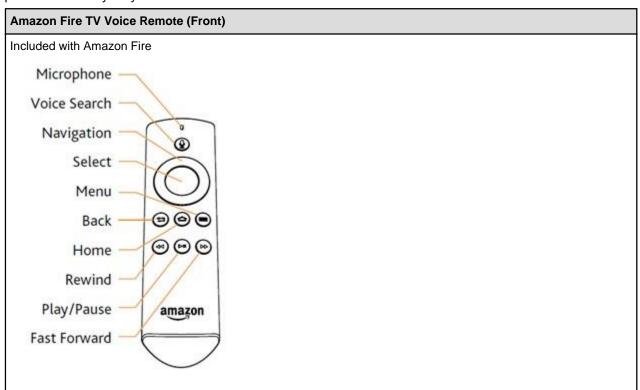

#### **Amazon Fire TV Voice Remote (Back)**

To insert the 2 AAA batteries into the Amazon Fire TV Voice Remote:

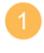

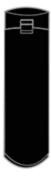

Firmly press down the latch on the back of the remote and lift upwards.

Firmly press down the latch on the back of the remote and lift upwards.

### **Amazon Fire TV Voice Remote (Front)**

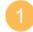

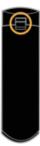

**Note:** It can take a considerable amount of pressure to open the battery door.

Pull away the battery door.

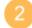

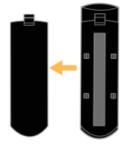

Insert two AAA Batteries.

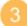

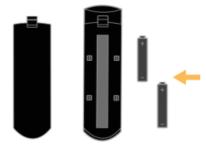

Slide the door back in place. Press down to secure.

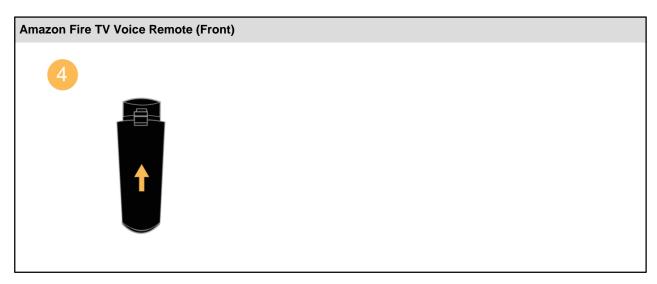

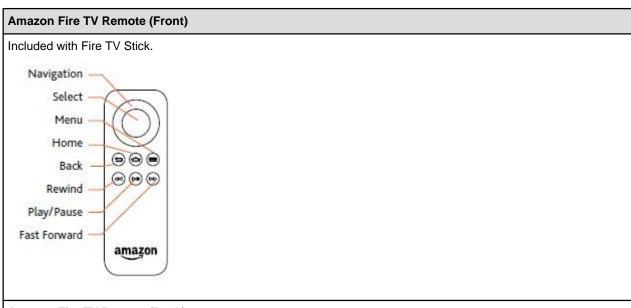

### Amazon Fire TV Remote (Back)

To insert the 2 AAA batteries into the Amazon Fire TV Remote:

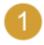

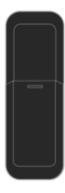

Rotate the Fire TV Remote so the top edge is facing downwards.

## **Amazon Fire TV Remote (Front)**

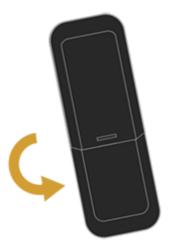

Apply pressure on the indent of the battery door and slide upwards.

**Note:** It can take a considerable amount of pressure to open the battery door.

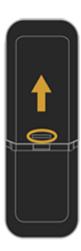

Pull away the battery door and insert 2 AAA batteries.

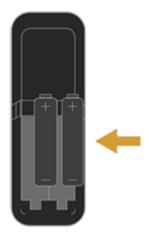

## **Amazon Fire TV Remote (Front)**

Slide the door back into place and push in to secure.

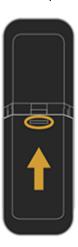

| Button                                                  | Description                                                                                                    |
|---------------------------------------------------------|----------------------------------------------------------------------------------------------------|
| Voice Only available on the Amazon Fire TV Voice Remote | Search for movies, TV shows, games, or apps using voice commands. Voice search uses two built-in microphones to search for items using your voice commands.                                                                                                    |
| Directional Navigation                                  | Press right to move to the right on your TV screen. Moving to the right from the Main Menu allows you to access the content libraries or storefronts such as movies, TV, games, apps, photos, and more.  Press left to move to the left on your TV screen. Moving to the left allows you to return to the Main Menu from any content library or storefront.  Press up to move up and press down to move down. |
| Select                                                  | Select an item, function, or category.                                                                                                    |
| Home                                                    | Returns you to the Home screen from any screen on your Amazon Fire TV device.  Note: Quickly access various features with the Quick Access Menu. To open it, press and hold the Home button on your Amazon remote.                                                                                                    |
| Menu (III)                                              | Presents various functions and settings depending on which screen you are accessing.                                                                                                    |
| Back                                                    | Returns you to the previous screen or action.                                                                                                    |

| Button                         | Description                                                                                                    |
|--------------------------------|----------------------------------------------------------------------------------------------------|
| ( <del>5</del> )               |                                                                                                    |
| Rewind Play/pause Fast Forward | Media control buttons let you rewind, play, pause, and fast-forward video.  Press the rewind or forward button once to skip 10 seconds backward or forward. Press and hold the rewind or forward button to continue navigating backward or forward in the video. Additional presses allow you to cycle through the available speed options. |

# Compatible Remotes for Amazon Fire TV Devices

You can control your Amazon Fire TV device with any of these remotes:

Amazon Fire TV Voice Remote

Amazon Fire TV Remote

Fire TV Remote App on Fire phone, Fire Tablets, iOS devices (7.0 and higher) and Android devices (4.0 and higher)

Amazon Fire Game Controller (sold separately)

USB or Bluetooth keyboard

Some third party Bluetooth game controllers

Some third-party Bluetooth remotes

Some third-party wireless USB receivers/remotes

To learn more about supported game controllers, visit https://www.amazon.co.uk/mfkcontrollers.

Related Help Topics

Use Your Voice to Search Amazon Fire TV Devices Fire TV Remote App Basics

## Game Controller Basics

The Amazon Fire Game Controller (sold separately) is a wireless game controller that can be used to play games and access GameCircle with your Amazon Fire TV device. The Amazon Fire Game Controller can also be used as a remote, allowing you to access your movies, TV shows, games, and apps.

Before you can use the Amazon Fire Game Controller, you must install 2 AA batteries and pair it with your Amazon Fire TV device. As soon as you install the 2 AA batteries, the controller is immediately "discoverable" by your Amazon Fire TV. If your Amazon Fire Game Controller isn't discovered, press the Home button on the controller for at least five seconds, and then release it.

**Note:** The Amazon Fire Game Controller is not shipped with Amazon Fire TV devices and is not compatible with all games.

To see which controllers are compatible with a game, navigate to a game and then select **More Info**. On the overview page, you'll find the controller information in the **Works With** box. When searching for games and apps, you can also filter the search results by:

#### AII

**Fire TV Remote** 

**Tablet Games on Fire TV** 

**Fire TV Game Controller** 

Fire TV Stick (only visible on Fire TV Stick)

Many third-party Bluetooth game controllers work with Amazon Fire TV devices. To learn more about compatible game controllers, visit www.amazon.co.uk/mfkcontrollers.

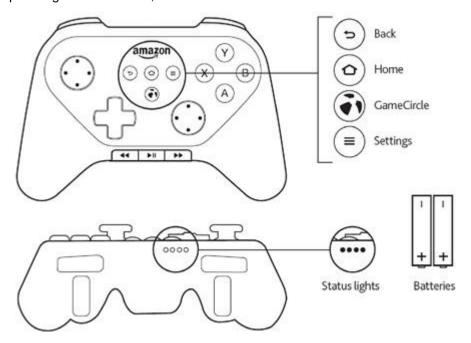

| Button | Description                                   |
|--------|-----------------------------------------------|
| Back   | Returns you to the previous screen or action. |
| (5)    |                                               |

| Button                                             | Description                                                                                                    |
|----------------------------------------------------|----------------------------------------------------------------------------------------------------|
| Home                                               | Returns you to the <b>Home</b> screen from any screen on Amazon Fire TV.                                                                                                    |
| 0                                                  |                                                                                                    |
| Amazon GameCircle                                  | Access your GameCircle dashboard while in a game, or access your Games Library.                                                                                                 |
| Menu =                                             | View and manage your Amazon Fire TV apps, controllers, and more.                                                                                                    |
| Play / Pause / Fast Forward / Rewind<br>Y, X, A, B | These buttons are mainly used for gaming. Their specific features may change depending on the game being played.                                                                |
| Left and right shoulder and trigger                | Tablet Games on Fire TV:                                                                                                    |
| buttons                                            | These games require an Amazon Fire Game Controller or an Xbox 360 controller with a wireless USB receiver to be played.                                                         |
|                                                    | Left joystick: Move "mouse" pointer                                                                                                    |
|                                                    | A button: A single tap or click                                                                                                    |
|                                                    | B button: Back (if available)                                                                                                    |
|                                                    | Left shoulder button: Decrease cursor speed                                                                                                    |
|                                                    | Right shoulder button: Increase cursor speed                                                                                                    |
| Status Lights                                      | LED indicators at the front of the controller light up when the remote is on to indicate what player number the controller has been assigned (if the game uses player numbers). |

## Related Help Topics

Pair a Remote or Game Controller About GameCircle

## Pair a Remote or Game Controller

You can pair your Amazon Fire TV device with Amazon Fire TV remotes, game controllers, and some compatible third-party Bluetooth controllers. Up to seven of these devices may be connected at a time.

**Note:** If you're setting up your included Amazon remote for the first time, simply insert the two included AAA batteries into the remote, and it will be automatically paired with your Amazon Fire TV device. For details, go to Set Up Fire TV Stick Hardware. If your remote isn't discovered, press the **Home** button for at least five seconds, and then release it.

If you're setting up a third-party Bluetooth remote, go to Connect a Bluetooth Accessory to Your Amazon Fire TV.

## Pair an Additional or Replacement Remote

Before you pair an Amazon remote, verify that the remote is compatible with your Amazon Fire TV device, is within range, and has the required batteries installed.

From the Home screen, select Settings.

Select Controllers > Fire TV Remotes > Add New Remote.

Press and hold the **Home** button on your remote for five seconds.

Your Amazon Fire TV device searches for the wireless signal of the remote. After the remote or game controller is discovered, select it from the list of discovered devices using your already paired, existing remote or game controller.

#### Pair a Remote or Game Controller

Before you pair a game controller, verify that the game controller is compatible with your Amazon Fire TV device, is within range, and has the required batteries installed.

To see which controllers are compatible with a game, navigate to a game, and then select **More Info**. On the overview page, you'll find the controller information in the Works With box. Many third-party Bluetooth game controllers work with your Amazon Fire TV device. To learn more about compatible game controllers, visit www.amazon.co.uk/mfkcontrollers.

**Note:** Amazon Fire TV supports Xbox 360 controllers through a wireless USB receiver. Use a wireless USB receiver to connect up to four controllers. See manufacturer instructions for connecting to a wireless receiver.

From the Home screen, select Settings.

Select Controllers > Bluetooth Gamepads > Add Bluetooth Gamepads.

Press and hold the **Home** button on your game controller for five seconds.

Your Amazon Fire TV device searches for the wireless signal of the game controller. After the game controller is discovered, select it from the list of discovered devices using your already paired, existing remote or game controller.

Having trouble?

Can't Pair a Remote or Game Controller

# Fire TV Remote App Basics

Use your compatible smartphone or tablet as a remote for your Amazon Fire TV device.

## In This Section

Fire TV Remote App Basics

Download & Pair the Fire TV Remote App

# Fire TV Remote App Basics

Use the Fire TV Remote App as an alternate way to navigate and use voice search on your Amazon Fire TV device.

Before you use the Fire TV Remote App, connect the device with the app to the same Wi-Fi network as your Amazon Fire TV device and pair the app with your device. To learn more, go to Download & Pair the Fire TV Remote App

| To Do This                                                                             | Try This                                                                                                    |
|----------------------------------------------------------------------------------------|----------------------------------------------------------------------------------------------------|
| Voice search                                                                           | Press and hold the Voice icon at the top of the screen, then drag down. Don't release the icon until you're done speaking.            |
|                                                                                        | Say keywords related to the content items you want to search for (such as the title or genre).                                        |
|                                                                                        | To learn more, go to Use Your Voice to Search Amazon Fire TV Devices.                                                                 |
| Navigate menu items and categories                                                     | To move the selection                                                                                                    |
|                                                                                        | <b>Up</b> : Swipe from the middle to the top                                                                                          |
|                                                                                        | Down: Swipe from the middle to the bottom                                                                                             |
|                                                                                        | Left: Swipe from the middle to the left Right:                                                                                        |
|                                                                                        | Swipe from the middle to the right                                                                                                    |
|                                                                                        | Scroll: Swipe and hold to a specific direction                                                                                        |
| Select an item                                                                         | Tap the device screen                                                                                                    |
| Use navigation options:                                                                | At the bottom of the screen, tap any of the navigation icons.                                                                         |
| Home                                                                                   | Note: Quickly access various features with the Quick Access Menu. To access it, press and hold the Home button on your Amazon remote. |
| €Menu                                                                                  | Make sure you are on the latest version of the Fire TV Remote App.                                                                    |
| Back                                                                                   |                                                                                                    |
| Enter text with a keyboard (may not be available in third party apps, such as Netflix) | Select the keyboard icon in the top right corner of the screen.                                                                       |
|                                                                                        | Enter text.                                                                                                    |
|                                                                                        | Tap <b>Done</b> to close the keyboard.                                                                                                |
| Access media controls:                                                                 | Swipe up from the bottom of the screen.                                                                                               |
| Rewind                                                                                 | Select Rewind, Pause, or Skip.                                                                                                    |
| Play/pause                                                                             |                                                                                                    |

| To Do This   | Try This |
|--------------|----------|
| Fast Forward |          |

**Note:** The Fire TV Remote App is not designed to play games. Some games might work, but performance will vary. The app does not currently support Second Screen or Display Mirroring. For more information, go to Use an Amazon Fire TV Device with a Second Screen Device and Use an Amazon Fire TV Device as a Display Mirroring Destination.

## Download & Pair the Fire TV Remote App

Download the Fire TV Remote App to your compatible mobile device and pair it with your Amazon Fire TV device to use it as an alternate remote.

#### Compatibility

The Fire TV Remote App is available on:

Amazon Fire phone

Fire Tablets (with a microphone)

Android 4.0 or higher

iOS 7.0 or higher

The app is compatible with Amazon Fire TV on software version 1.4.1 or higher. It is also compatible with Fire TV Stick. If you use advanced settings on your router, you must enable Multicast support to use the Fire TV Remote App. Contact your router manufacturer for details.

#### **Download**

The app is available for download at these locations:

**Amazon Appstore** 

Apple Store

Google Play Store

To download the Fire TV Remote App, go to your preferred appstore from any compatible device and search for "Amazon Fire TV Remote App." Follow the onscreen instructions to complete the installation.

#### Pair

To pair the Fire TV Remote App with your Amazon Fire TV device:

Connect to the same Wi-Fi network as your Amazon Fire TV device.

Launch the app and select the Amazon Fire TV device you want to pair with.

In the app, enter the code that is displayed on your TV screen. The app is now paired.

To see all of the remote apps that are paired with your Amazon Fire TV device, go to **Settings** > **Controllers and Bluetooth Devices** > **Fire TV Remotes**.

**Note:** Once you pair the Fire TV Remote App with your Amazon Fire TV device, you cannot unpair it. However, if you factory reset your Amazon Fire TV device, all paired devices will be removed. To block access to a paired device, you can also change your Wi-Fi network password.

#### Having trouble?

Can't Pair the Fire TV Remote App

# **Quick Fixes**

Get quick help setting up your Amazon Fire TV device.

## In This Section

Can't Connect to Wi-Fi

Can't Pair a Remote or Game Controller

Video Issues on Your Amazon Fire TV Device

Basic Troubleshooting for Amazon Fire TV Devices

Can't Pair the Fire TV Remote App

Can't Connect a Bluetooth Accessory to Amazon Fire TV

## Can't Connect to Wi-Fi

If you can't connect to a Wi-Fi network from Amazon Fire TV device, check that your wireless connection is turned on.

#### Check this first:

Connect your Amazon Fire TV device to one of these network or router types:

Open, WEP, WPA-PSK, and WPA2-PSK encrypted networks

B, G, and N routers on 2.4Ghz

A and N routers on 5Ghz

Hidden networks

Enable wireless connectivity on your Amazon Fire TV device. From the **Home** screen, select **Settings** > **System** > **Wi-Fi**.

Make sure you know your network password (if required). If you see a lock icon, a network password is required. This password is not your Amazon account password.

Make sure your Internet connection is not down. Restart your router and modem to solve most Wi-Fi network issues.

Do not place your wireless router or Amazon Fire TV device in a cabinet, as it impacts your Wi-Fi signal strength.

#### Also, try this for Fire TV Stick:

Use the included HDMI extender to optimize the location of your Fire TV Stick. The HDMI extender can improve your wireless connectivity by positioning your Fire TV Stick further from the TV.

Plug the power cord into the included power adapter and then into a wall outlet to ensure the device receives enough power for optimal performance.

#### Still having trouble?

Restart your Amazon Fire TV device. Disconnect the power cord from your Amazon Fire TV device for three seconds, and then plug the power cord back in.

**Note:** You can also restart your Amazon Fire TV device with your remote. Press and hold the Select button and the Play button at the same time until the Amazon Fire TV device restarts (about five seconds). Or go to **Settings** > **System** > **Restart**.

#### Related Help Topics

Set Up a Wireless or Wired Connection

## Can't Pair a Remote or Game Controller

If you can't pair your Amazon Fire TV remote or wireless game controller, it may not be within range or compatible.

If you're having problems with a third-party Bluetooth remote, go to Can't Connect a Bluetooth Accessory to Amazon Fire TV.

#### Check this first:

Amazon Fire TV devices are compatible with the Amazon Fire TV Voice Remote, Amazon Fire Game Controller, and many Bluetooth-enabled third-party wireless game controllers. To learn more, go to Fire TV Accessories. Amazon Fire TV devices are compatible with the Amazon Fire TV Voice Remote, Amazon Fire TV Remote, Amazon Fire Game Controller, and many Bluetooth-enabled third-party wireless game controllers. To learn more, go to Fire TV Accessories.

If you have more than seven connected remotes or actively connected Bluetooth devices, turn one off. For Fire TV Stick, use the included HDMI extender to optimize the location of your Fire TV Stick. The HDMI extender can improve your remote connectivity by positioning your Fire TV Stick further from the TV.

Do not place Amazon Fire TV in a cabinet, as it impacts signal strength to your remotes and game controllers.

Your remote must be within 30 feet of Amazon Fire TV device.

Re-install the batteries. You have five minutes to pair your remote with your Amazon Fire TV device before it goes into sleep mode.

If your remote isn't discovered, press the **Home** button for 5 - 10 seconds.

#### Still having trouble?

Restart your Amazon Fire TV device. Disconnect the power cord from your Amazon Fire TV device for three seconds, and then plug the power cord back in.

**Note:** You can also restart your Amazon Fire TV device with your remote. Press and hold the Select button and the Play button at the same time until the Amazon Fire TV device restarts (about five seconds). Or go to **Settings** > **System** > **Restart**.

## Video Issues on Your Amazon Fire TV Device

You can clear application data to resolve many intermittent video playback issues (such as "Error 13") on Amazon Fire TV and Fire TV Stick.

**Note:** When you clear application data, it won't delete the app; however, for non-Amazon video apps (such as Netflix), account information may need to be re-entered.

## **Clear Amazon Instant Video Application Data**

To clear application data from the Amazon Instant Video app:

- a. From the Home screen, select Settings.
- b. Select Applications > Manage All Installed Applications > Amazon Video.
- c. Select Force Stop, and then select Clear Data.
- d. When prompted to **Delete App Data**, select **Clear Data** again.

## **Clear Application Data for Other Video Apps**

To clear application data for other video apps installed on your device:

- a. From the Home screen, select Settings.
- b. Select Applications > Manage All Installed Applications.
- c. Select the application you want to modify.
- d. Select Force Stop, and then select Clear Data.
- e. When prompted to **Delete App Data**, select **Clear Data** again.

After you clear the application data, restart your Amazon Fire TV device. Remove the power cord from the device or from the power outlet, and then plug it back in. You should then be able to watch your video.

# Basic Troubleshooting for Amazon Fire TV Devices

Try these troubleshooting steps for resolving issues like a frozen screen, app errors, or problems with content such as movies, TV shows, games, and apps.

**Take Action:** Many issues with your Amazon Fire TV device can be solved by simply restarting your device. Disconnect the power cord from your device for three seconds, and then plug the power cord back in.

| Issue                                                         | Try this                                                                                                    |
|---------------------------------------------------------------|----------------------------------------------------------------------------------------------------|
| There is video but no sound                                   | Make sure the TV audio is not muted.                                                                                                    |
|                                                               | If the Amazon Fire TV device is connected to an AV receiver, make sure it is on.                                                                                                    |
|                                                               | From the Home screen, go to <b>Settings &gt; Display And Sounds &gt; Dolby Digital Output</b> and make sure Dolby Digital Plus is set to <b>OFF</b> .                                                                                                    |
|                                                               | Try a different HDMI cable between the device and the TV or, if unavailable, unplug and replug the HDMI cable.                                                                                                    |
| The Amazon Fire TV device is on, but nothing is on the screen | Make sure the TV is on and set to the correct channel and/ or HDMI input.                                                                                                    |
|                                                               | Try a different HDMI cable between the device and the TV or, if unavailable, unplug and replug the HDMI cable.                                                                                                    |
|                                                               | If the Amazon Fire TV device is connected through an A/V receiver, connect it directly to the TV.                                                                                                    |
|                                                               | Disconnect other devices from your TV's HDMI ports.                                                                                                    |
|                                                               | Try setting the TV to a different resolution (1080P or 720P).                                                                                                    |
|                                                               | On the remote, press <b>Up</b> and <b>Rewind</b> together for 5 seconds. The Amazon Fire TV device will cycle through the possible output resolutions, starting with 1080p and working its way down to 480p, pausing at each resolution for 10 seconds. On the Amazon Fire TV, the indicator light will blink yellow. If you see the correct resolution, select <b>Use Current Resolution</b> . |
| Problems purchasing or accessing content                      | Confirm that your Amazon Fire TV device is connected to the Internet. An Internet connection is required to buy, stream, and sync your content.                                                                                                    |
|                                                               | Verify that you are connected to the Internet by visiting <b>Home</b> , select <b>Settings</b> > <b>System</b> > <b>Wi-Fi.</b> .                                                                                                    |

| Issue                                            | Try this                                                                                                    |  |
|--------------------------------------------------|----------------------------------------------------------------------------------------------------|--|
|                                                  | Verify that your 1-Click payment method is set up correctly. To learn more, go to Change Your 1-Click Settings.                                                                                                    |  |
| Movies, photos, or purchased content not showing | Verify that your Amazon Fire TV device is registered to the correct Amazon account.                                                                                                    |  |
|                                                  | To verify your registration, go to the <b>Home</b> screen, select <b>Settings &gt; My Account</b> . If you see the wrong account listed, select <b>Deregister</b> . Then select <b>Register</b> to register the correct account. |  |
| Specific app issues                              | From the <b>Home</b> screen, select <b>Settings</b> > <b>Applications</b> > <b>Manage All Installed Applications</b> .                                                                                                    |  |
|                                                  | Select the application you want to modify. You can now :                                                                                                    |  |
|                                                  | Change settings                                                                                                    |  |
|                                                  | Move the app between internal and USB storage (Amazon Fire TV only)                                                                                                    |  |
|                                                  | Clear data                                                                                                    |  |
|                                                  | Clear cache                                                                                                    |  |
|                                                  | Force stop                                                                                                    |  |
|                                                  | Uninstall the application                                                                                                    |  |
|                                                  | Note: If you clear data, it won't delete the app; however, saved information such as game scores or account information may be lost or need to be re-entered.                                                                    |  |
| Forgot Amazon Instant Video PIN                  | Go to Amazon Instant Video Settings and Devices.                                                                                                    |  |
|                                                  | In the Your Amazon Instant Video PIN section, type a 4-digit number to set up your PIN, or click View/Edit Your PIN to change your current PIN.                                                                                  |  |
|                                                  |                                                                                                    |  |
| Can't Access USB Storage                         | Make sure you are using a supported USB device. Go to About USB Storage for Amazon Fire TV.                                                                                                    |  |
|                                                  | Eject the USB storage. Go <b>Settings</b> > <b>System</b> > <b>USB Storage</b> > <b>Eject</b> . Wait for the confirmation before safely removing the device.                                                                     |  |
|                                                  | Remove the USB device and plug it back in.                                                                                                    |  |

# Can't Pair the Fire TV Remote App

If you can't pair your Fire TV Remote App, or if the app stops working, check your Wi-Fi network connection.

### Check this first:

Make sure the device with the Fire TV Remote App is connected to the same Wi-Fi network as your Amazon Fire TV device.

Make sure another device isn't currently display mirroring to your Amazon Fire TV device, as this will prevent the Fire TV Remote App from pairing.

If you have advanced settings set up on your Wireless router, make sure Multicast support is enabled. If you used advanced settings on your Wireless router to manually assign a static IP address to your Amazon Fire TV device, set the IP address to automatic.

You can have up to seven Bluetooth accessories and Amazon remotes actively connected to your Amazon Fire TV at any time. Disconnect unused devices.

## Still having trouble?

On the device with the app, clear the application data for the Fire TV Remote app. On Android devices, go to **Settings** > **Apps** > **Fire TV** > **Clear data**. For Fire phone, go to **Basic Troubleshooting for Fire Phone** for instructions on clearing application data.

Reboot the mobile device and then open the app again.

# Can't Connect a Bluetooth Accessory to Amazon Fire TV

Try these troubleshooting steps if you can't connect your Bluetooth accessory to your Amazon Fire TV.

**Note:** On Fire TV Stick, you can only connect compatible Bluetooth game controllers. See Pair a Remote or Game Controller for more info.

### Check this first

Make sure your Bluetooth accessory is compatible with your Amazon Fire TV.

Go to Compatible Bluetooth Accessories for Amazon Fire TV.

Do not place Amazon Fire TV in a cabinet, as it impacts signal strength to Bluetooth accessories.

Unpair your Bluetooth accessory from other previously paired devices, like desktop computers or mobile devices.

Only pair one device at a time.

You can have up to seven Bluetooth accessories and Amazon remotes actively connected to your Amazon Fire TV at any time. Disconnect unused devices.

Change the batteries or fully charge your compatible Bluetooth accessory.

If your Amazon Fire TV is connected to Wi-Fi, we recommend using a 5GHz wireless connection for using Bluetooth accessories.

If available, switch your Amazon Fire TV to a wired Ethernet connection.

If the audio in your Bluetooth headphones is out of sync, put your Amazon Fire TV to sleep and wake it up. Press and hold the Home button and then select **Sleep**.

## Still having trouble?

If your Bluetooth accessory was previously paired, unpair it. Go to **Settings** > **Controllers and Bluetooth Devices** > **Other Bluetooth Devices**. Select your previously paired device and then the **Menu** button to unpair. Then, pair the Bluetooth accessory again.

# Get Started with Fire TV Stick

To use Fire TV Stick, you need the following:

## **Amazon account**

You need an Amazon account to access movies, TV shows, games, music, and apps on Fire TV Stick.

## Wireless Internet Connection (not included)

You need a wireless connection to buy, download, and stream content on Fire TV Stick.

## **High-definition TV** (not included)

Fire TV Stick is compatible with high-definition TVs with HDMI ports.

## Fire TV Stick equipment

| Equipment             | Image                                                                   |
|-----------------------|-------------------------------------------------------------------------|
| Fire TV Stick Device  | Micro-USB HDMI (for power only)                                         |
| Amazon Fire TV Remote | Navigation Select Menu Home Back Rewind Play/Pause Fast Forward  Amazon |
| Power Adapter         | Power adapter                                                           |

| Equipment                        | Image                 |
|----------------------------------|-----------------------|
| USB Power Cable                  | USB cable (for power) |
| HDMI Extender Cable              | HDMI extender cable   |
| 2 AAA Batteries (for the remote) |                       |

# Set Up Fire TV Stick Hardware

After you unpack your Fire TV Stick and remote, you will need to plug Fire TV Stick into your high-definition TV and set up the remote.

Before you begin, locate the 2 AAA batteries (included) for the Amazon Fire TV Remote.

Plug the small end of the USB power cord into the Fire TV Stick device and the other end into the power adapter. Then, plug the power adapter into a power source.

Note: It is recommended that you use the power adapter and plug it into a power outlet. Although some TVs have USB ports, there may not be enough power for Fire TV Stick to work properly.

Plug the Fire TV Stick into an available HDMI port on your TV. If needed, you can use the included HDMI extender to ensure your Fire TV Stick fits securely into your TV. The HDMI extender may also improve your Wi-Fi connection. To use the HDMI extender, plug the Fire TV Stick into the HDMI extender, and then plug the HDMI extender into an available HDMI port on your TV.

If your TV has more than one HDMI port, remember the number of the port into which you plugged your Fire TV Stick.

Turn on your TV and select the applicable HDMI input.

Insert the 2 AAA batteries into the Amazon Fire TV Remote.

- a. Push in on the line on the back of the remote and while doing this, slide the battery door down.
- b. Insert 2 AAA batteries and put the door back in place.

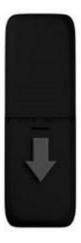

After you insert the batteries, the Amazon Fire TV Remote automatically becomes "discoverable" and

will automatically pair with your Fire TV Stick. If your remote isn't discovered, press the Home button for at least five seconds, and then release it.

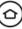

### Related Help Topics

Download & Pair the Fire TV Remote App Amazon Fire TV Device Basics Remote & Game Controller Basics Basic Troubleshooting for Amazon Fire TV Devices

## Set Up a Wireless or Wired Connection

Amazon Fire TV supports wireless or wired Internet connections. Fire TV stick requires a wireless connection. Connect your Amazon Fire TV device to the Internet to access movies, TV shows, games, and apps.

For information about connecting to a public Wi-Fi network, such as a hotel or school, go to Connect Your Amazon Fire TV Device to a Public Wi-Fi Network.

**Note:** For optimal wireless performance, do not place your Amazon Fire TV in an enclosed cabinet, as it impacts signal strength to the device, remote, and game controllers.

For Amazon Fire TV, if you are switching from a wired to a wireless connection, disconnect the Ethernet cable from your Amazon Fire TV device before switching to a wireless connection.

For Fire TV Stick, use the HDMI extender if your Fire TV Stick is blocked by an object that may impact signal strength to the device, remote, and game controllers.

#### Wireless Network Connection:

a. From the Home screen, select Settings > System > Wi-Fi.

Your Amazon Fire TV device automatically detects nearby Wi-Fi networks that broadcast their network name. Some networks are open for everyone to join, while others require a password to connect.

b. Under Available Networks, select a wireless network and enter the network password (if required) using the onscreen keyboard. You can also use the keyboard in the Fire TV Remote App.

Note: If you don't see your desired network, scroll down and select Join Other Network or Rescan.

c.
After you connect to a wireless network, press the **Home** button to display the **Home** screen.

Wired Network Connection (Amazon Fire TV only):

- a. Connect one end of an Ethernet cable (not included) to the back of your Amazon Fire TV, and then connect the other end to your router.
- b. From the Home screen, select Settings > System. Next to Network, you will see Wired.
- c. After you connect to a wired network, press the **Home** button to display the **Home** screen.

Having trouble?

Can't Connect to Wi-Fi

# Connect Your Amazon Fire TV Device to a Public Wi-Fi Network

Connect to public Wi-Fi networks like hotels and schools that require a browser sign in.

If you are travelling or using a Wi-Fi connection that requires a web browser to sign in, you can still connect your Amazon Fire TV device.

From the Home screen, select Settings > System > Wi-Fi.

Under **Available Networks**, select the public Wi-Fi network. For networks that require a web page to log in, a browser window will pop up after several seconds.

Note: In the browser pop-up, you can only access the sign in page for the public Wi-Fi network.

Follow the onscreen instructions to use your Amazon remote to select input fields. Press the **Menu** button to enter cursor mode to select links or input fields. An onscreen keyboard will pop up for text fields.

Enter in the required information. This could be a pre-shared password, room number, or just a button to accept conditions for using the network. Contact the network owner for more information.

After your device connects to the network, the browser window closes automatically.

**Note:** Internet speeds will vary on public Wi-Fi networks and could impact performance for your Amazon Fire TV device.

### **Related Topics**

Set Up a Wireless or Wired Connection

# Watch Movies & TV Shows

From your Amazon Fire TV, you can buy, rent, and stream Amazon Instant Video movies and TV shows. .You can also watch movies and TV shows through third-party apps like Netflix or BBC iPlayer.

## In This Section

Buy or Rent Movies & TV Shows

Watch Movies & TV Shows

Use an Amazon Fire TV Device as a Display Mirroring Destination

Use an Amazon Fire TV Device with a Second Screen Device

View Actor and Scene Information on Amazon Fire TV Devices

# Buy or Rent Movies & TV Shows

From Amazon Fire TV devices, you can buy, rent, and watch Amazon Instant Video movies and TV shows.

When you rent videos from Amazon Instant Video, you can watch them for a specified time period. When you purchase videos from Amazon Instant Video, they will be accessible from **Your Video Library** and you can watch them as often as you like. Movies and TV shows from third-party apps, such as Netflix and BBC iPlayer, can be accessed directly from the apps.

Locate the movies you want to buy or rent:

- a. Browse through the categories under Movies or TV.
- b. Search for a movie or TV show. There are several ways to search your Amazon Fire TV:

**Amazon Fire TV Voice Remote**: Press and hold the Voice button on your remote, and then say a title, actor name, character name, or genre. Or, Select **Search** from the Home screen.

Fire TV Remote App: Press and hold the Voice icon, drag the icon down, and then say a title, actor name, character name, or genre. You can also tap the Keyboard icon to use an onscreen keyboard.

**Amazon Fire TV Remote**: Select **Search** from the Home screen and use the onscreen keyboard to enter search terms.

**Note:** To only receive Prime Video results, add the phrase "Prime only" to a voice search. For example, say "action movies Prime only".

From the search results, select a movie or TV show to view its product detail page.

Your Amazon Fire TV device will show search results from some third party apps.

Select **Buy** or **Rent** and follow the onscreen instructions. For Amazon Instant Videos, your purchase is automatically charged to your 1-Click payment method and stored in **Your Video Library**. If a movie or TV show is available in another service's catalogue, the app will immediately open so you can watch the content from there.

**Note:** If you are an Amazon Prime member or you have a Prime Instant Video monthly subscription, you can watch Prime Instant Video movies at no extra cost.

Select Watch Now to immediately watch the movie or TV show from your Amazon Fire TV device.

#### Note:

Select More Ways to Watch to see other purchase and viewing options.

Select **Add to Watchlist** to flag items you want to buy, rent, or watch later. These items will appear in the **Your Watchlist** category in the Main Menu. Your Watchlist will only display Movies and TV shows provided directly from Amazon.

## Watch Movies & TV Shows

Watch Amazon Instant Video movies or TV shows that you've purchased or rented on Amazon Fire TV devices. You can also stream Prime Instant Video movies or TV shows at no additional cost with an Amazon Prime membership or a Prime Instant Video monthly subscription.

If you purchased a video from another content provider, go to that app on your Amazon Fire TV device to watch the video.

**Note:** Not all videos available in the Amazon Instant Video store are available in the Prime Instant Video catalogue.

To watch Amazon Instant Video movies or TV shows you've purchased or rented:

- a. From the **Home** screen, select **Video Library**.
- b. Locate the movie or TV show you want to watch and select **Watch Now** or **Resume** (if you previously didn't finish the video) to begin streaming the movie or TV show.

If you have Auto Play enabled for your Amazon Instant Video Settings, your Amazon Fire TV device will begin the next episode on a TV series or another recommended video. Go to About Auto-Play for more information.

To watch Prime Instant Video movies or TV shows:

- a. From the Home screen, navigate to the Prime Video category. You can also browse the Recently Added to Prime or Top Movies and TV on Prime lists on the Home screen or in the Movies and TV categories.
- b. Locate the movie or TV show you want to watch and select the video artwork to start streaming the movie or TV show at no additional cost if you are an Amazon Prime member or you have a Prime Instant Video monthly subscription.

**Note:** Your Video Library includes all the Amazon Instant Video movies and TV shows you've purchased and active rentals, but does not include the movies and TV shows that you watched through Prime Instant Video. Content you purchase is stored in the Cloud and available to stream to your Amazon Fire TV device. Movies and TV shows from third-party apps, such as Netflix and BBC iPlayer, can be accessed directly from the apps in the Apps section, not the Video Library.

#### Related Help Topics

View Actor and Scene Information on Amazon Fire TV Devices

# Use an Amazon Fire TV Device as a Display Mirroring Destination

You can wirelessly display your compatible phone or tablet screen and audio on your Amazon Fire TV device.

You can mirror your display most phones or tablets that are Miracast capable. Some capable devices include:

Fire phone

Fire HDX Tablets

Devices running Android 4.2 (Jelly Bean) or higher. Performance may vary.

**Note:** Before you begin, make sure your Amazon Fire TV device and Miracast capable device are turned on and within 30 feet of each other. If you're using a device that is not registered to the same Amazon account as the Amazon Fire TV device, connect to the same Wi-Fi network as the Amazon Fire TV device.

To quickly start display mirroring, on your Amazon Fire TV remote press and hold the Home button and select **Mirroring**. Then connect your compatible device.

| Device                               | Steps                                                                                                    |
|--------------------------------------|----------------------------------------------------------------------------------------------------|
| Compatible Fire HDX Tablet           | Swipe down from the top of the screen to open Quick Settings, and then tap <b>Settings</b> .                                                                                             |
|                                      | Tap <b>Display &amp; Sounds</b> , and then tap <b>Display</b><br><b>Mirroring</b> .                                                                                                    |
|                                      | Select your Amazon Fire TV device. It may take up to 20 seconds for your Fire Tablet screen to appear on your TV screen. To stop mirroring your Fire Tablet, tap <b>Stop Mirroring</b> . |
| Fire phone                           | Open Quick Actions.                                                                                                    |
|                                      | Under <b>Display</b> select <b>Share your screen via Miracast</b> .                                                                                                    |
|                                      | Select your Amazon Fire TV device. It may take up to 20 seconds for your Fire phone screen to appear on your TV screen.                                                                  |
|                                      | Tap <b>Stop Mirroring</b> to stop mirroring the screen of your phone.                                                                                                    |
| Android device running 4.2 or higher | On your Amazon Fire TV device, select <b>Settings</b> > <b>Display and Sounds</b> > <b>Enable Display Mirroring</b> .                                                                    |
|                                      | On your Miracast-certified device, connect to your Amazon Fire TV. Contact technical support for your device for more information on connecting.                                         |
|                                      | Press any button on the remote to stop Display Mirroring.                                                                                                    |

Note: Press any button on the remote to stop Display Mirroring.

# Use an Amazon Fire TV Device with a Second Screen Device

You can enhance your experience with your Amazon Fire TV device by using Second Screen features from compatible devices. Second Screen enables you to pass videos and photos from your compatible device and view related X-Ray information (if available).

To learn about viewing X-Ray information directly on your Amazon Fire TV device, go to View Actor and Scene Information on Amazon Fire TV Devices.

Second Screen is compatible on these devices:

Kindle Fire HD

Kindle Fire HDX

Fire HD 6

Fire HD 7

Amazon Fire phone

## Before you begin:

Both your capable device and your Amazon Fire TV device must be connected to the Internet. You will have the best results if both devices are connected to the same home network.

Both devices must be registered to the same Amazon account.

Turn on Second Screen Notifications. Go to **Settings** > **Display and Sounds** > **Second Screen Notifications**.

#### For Amazon Instant Video movies or TV shows:

- a. On your tablet, find an Amazon Instant Video movie or TV show you want to watch. The **Watch** button should have the **Send To** icon enabled on it.
- b. Tap the **Send To** icon and then select your Amazon Fire TV device from the list. The video will start playing on your TV.
- c. While watching, you can control playback by tapping the **Play**, **Pause**, or **Jump Back** buttons, or by using the video progress bar to forward or rewind. Your mobile device will also display related X-Ray information (if available).

**Note:** You can exit the companion experience to perform other tasks on your tablet while the movie or TV show continues to play on your TV. To return to the companion experience and access the playback controls, swipe down from the top of your tablet to display the notifications screen, and then select the row that corresponds to your Second Screen content.

## For photos and personal videos:

- a. On your tablet, tap **Photos** on the Home screen.
- b. Swipe from the left edge of the screen, and then select a category under Library or select a specific photo album. The Send To Send To icon will appear at the top right.
- c. Tap the **Send To** icon to display the album on your TV.

To learn more about viewing photos and personal videos with Amazon Fire TV devices, go to View Photos & Personal Videos.

# View Actor and Scene Information on Amazon Fire TV Devices

Use X-Ray to quickly peek at or explore movie information in-depth on your Amazon Fire TV device. X-Ray is available on Amazon Fire TV and Fire TV Stick.

X-Ray for Movies and TV Shows helps you discover and learn more about actors and characters in a scene while watching video on your Amazon Fire TV device. X-Ray will also identify music in the scene as it plays.

You can view X-Ray information directly on your Amazon Fire TV device or on other compatible devices, such as a Fire Tablet. To learn more about viewing X-Ray information on other compatible devices, go to Use an Amazon Fire TV Device with a Second Screen Device.

**Note:** If a movie or TV show has X-Ray available, you'll see **View All X-Ray** next to **Options** in the video controls. X-Ray is only available on Amazon Instant Videos and Prime Instant Videos. Not all videos have X-Ray.

To view X-Ray information on your Amazon Fire TV device while an X-Ray supported video is playing:

| To do this                                                                                                    | Try this                                                                                                    |
|----------------------------------------------------------------------------------------------------|----------------------------------------------------------------------------------------------------|
| Peek at information about the current scene, such as the song playing or involved actors, and continue video playback. | Open X-Ray Quick View: Press <b>Up</b> or <b>Pause</b> on your Amazon Remote.  Note: Press <b>Down</b> to hide X-Ray Quick View.                                                            |
| Look at in-depth information about actors and songs, as well as characters and trivia.                                 | Open Full Screen X-Ray:  Open X-Ray Quick View by pressing <b>Up</b> or <b>Pause</b> on your Amazon remote.  Press <b>Up</b> .                                                              |
| Close Full Screen X-Ray and resume video.                                                                              | Press <b>Play</b> on your Amazon remote.                                                                                                    |
| Skip between scenes.                                                                                                   | Open X-Ray Quick View by pressing <b>Up</b> or <b>Pause</b> on your Amazon remote.  Press <b>Up</b> to open Full Screen X-Ray.  Select <b>Scenes</b> , then scroll through the video tiles. |

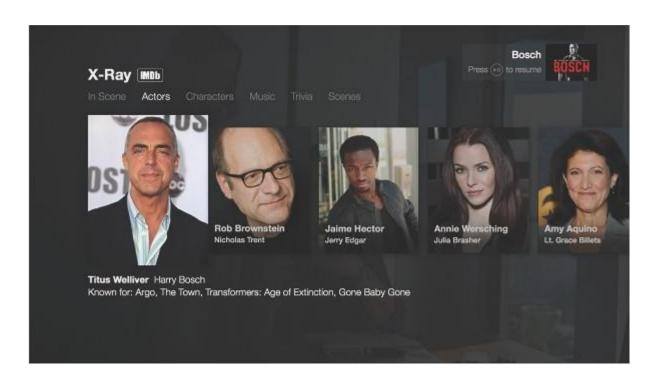

# Play Games & Apps

From your Amazon Fire TV device, shop for and download Amazon Appstore games and apps.

## In This Section

Buy, Download and Uninstall Games & Apps
Play Games & Apps
Turn Off In-App Purchasing
About GameCircle

# Buy, Download and Uninstall Games & Apps

Shop for, buy, download, and uninstall games and apps from your Amazon Fire TV device.

To buy or download games and apps, you need to have a 1-Click payment method set up. To learn more, go to Change Your 1-Click Settings.

Locate the game or app you want to buy. Browse the categories under **Games** or **Apps**. Or search for a game or app with an app or remote:

**Amazon Fire TV Remote**: Select **Search** from the Home screen and use the onscreen keyboard to enter search terms.

Amazon Fire TV Voice Remote: Press the Voice button on your remote to search using your voice or press up. Or select **Search** from the Home screen to use an onscreen keyboard.

**Fire TV Remote App**: Press and hold the Voice vicon, drag the icon down, and then say the name of a game or app. You can also tap the Keyboard icon to use an onscreen keyboard.

From your search results, select a game or app to view its overview page. On the overview page, you can see the **Works with** box. Here you can see system and controller compatibility:

#### ΑII

Fire TV Stick (only visible on Fire TV Stick)

Fire TV Remote (both Amazon Fire TV Remote and Amazon Fire TV Voice Remote)

**Amazon Fire Game Controller** 

**Tablet Games on Fire TV** (requires a game controller or mouse)

To learn more about compatible game controllers, visit www.amazon.co.uk/mfkcontrollers Select **Buy**, or if the app is free, select **Free**.

You can choose to purchase your game or app with your 1-Click payment method or any Amazon Coins you have in your account. Once purchased, your game or app automatically begins downloading. When the download is complete, the button will change to **Open**.

Select **Open** to being using your game or app.

The games or apps you purchase are available in **Your Games Library** or **Your Apps Library** on the main **Games** or **Apps** screens.

# <u>Uninstall Games & Apps</u>

You can uninstall games and apps from your Amazon Fire TV device or USB storage. Games and apps you purchased and uninstalled can be reinstalled again from the game or app overview page.

**Note:** If you are running out of space for games and apps on your Amazon Fire TV, attach USB storage. Go to Attach USB Storage to Amazon Fire TV.

From the **Home** screen, select **Settings** > **Manage All Applications**.

To see apps that are only store in USB Storage or on your device select USB Storage or Fire TV.

Note: Any games or apps that are on a disconnected USB drive will not be available.

Scroll up or down to find the app you want to uninstall, and select it.

Select Uninstall, and then follow the onscreen instructions.

## Related Help Topics

About Amazon Coins
Pair a Remote or Game Controller
Change Your 1-Click Settings

# Play Games & Apps

Play purchased games and apps from your Amazon Fire TV device. Your purchased games and apps can be found in **Your Games Library** or **Your Apps Library**.

**Note:** Some games and apps can be played with the remote, while others require you to pair the Amazon Fire Game Controller or a compatible wireless game controller to your Amazon Fire TV device.

When searching for games and apps, you can filter the search results by:

### ΑII

Fire TV Stick (only visible on Fire TV Stick)

Fire TV Remote (both Amazon Fire TV Remote and Amazon Fire TV Voice Remote)

**Amazon Fire Game Controller** 

**Tablet Games on Fire TV** (requires a game controller or mouse)

To learn more about compatible game controllers, visit www.amazon.co.uk/mfkcontrollers.

| To do this                                        | Try this                                                                                                    |
|---------------------------------------------------|----------------------------------------------------------------------------------------------------|
| Find which controllers are compatible with a game | Navigate to a game and then select <b>More Info</b> .                                                                                                    |
|                                                   | In the <b>Works With</b> box, you will see controller information.                                                                                                    |
|                                                   | <b>Note:</b> The Fire TV Remote App is not designed to play games. Some games may work, but performance will vary.                                                    |
| Launch a game or app                              | From the Home screen, select <b>Games</b> or <b>Apps</b> .                                                                                                    |
|                                                   | Under <b>Your Games Library</b> or <b>Your Apps Library</b> , you'll find your purchased games and apps.                                                              |
|                                                   | Select a game or app to begin using or playing the game or app.                                                                                                    |
| Play Tablet games on Amazon Fire TV devices       | These games require an Amazon Fire Game Controller or mouse to be played. To learn more, go to Game Controller Basics or Use a Keyboard or Mouse with Amazon Fire TV. |
|                                                   | To find a tablet style game:                                                                                                    |
|                                                   | From the Home screen, select Games                                                                                                    |
|                                                   | Filter by <b>Tablet Games on Fire TV</b>                                                                                                    |
|                                                   | To play a tablet style game with a game controller:                                                                                                    |
|                                                   | Left joystick: Move "mouse" pointer                                                                                                    |
|                                                   | A button: A single tap or click                                                                                                    |
|                                                   | B button: Back (if available)                                                                                                    |
|                                                   | Left shoulder button: Decrease cursor speed                                                                                                    |
|                                                   | Right shoulder button: Increase cursor speed                                                                                                    |
|                                                   | To play a tablet style game with a mouse:                                                                                                    |

| To do this | Try this                                                                  |  |
|------------|---------------------------------------------------------------------------|--|
|            | Left Click: A single tap or click.  Mouse Movement: Move "mouse" pointer. |  |

## Related Help Topics

Buy, Download and Uninstall Games & Apps Remote & Game Controller Basics About GameCircle

# Turn Off In-App Purchasing

You can prevent accidental in-app purchases by turning on Parental Controls.

When purchasing is enabled, you can purchase items (such as in-game currency or premium unlocks) within a free or paid app. These items unlock additional functionality, such as new levels in a game, or allow you to purchase subscriptions and more. If you don't want in-app items to be purchased while using a game or app, you can disable the option on your Amazon Fire TV device.

From the Home screen, select Settings > Parental Controls.

Press the **Select** button again to change the button to **ON**.

Enter your Amazon Parental Controls PIN (if you already have one) or create a new one, and then select **Next**.

Parental control options will display.

Note: If you forget your PIN, visit www.amazon.co.uk/PIN to reset your Parental Controls PIN.

Select PIN Protect Purchases to change the button to ON.

With Parental Controls enabled, all purchases on your Amazon Fire TV device will require a PIN.

Related Help Topics

About In-App Items & Subscriptions Set Up Parental Controls

# About GameCircle

Amazon GameCircle enhances your gaming experience by storing your achievements, high scores, and time played in the Cloud, so you can compare with your friends and other GameCircle users.

When you open a GameCircle-enabled game, a **Welcome Back** message is displayed. To see more information, press the **Home** button on your remote or press the **GameCircle** button on your Amazon Fire Game Controller.

For games and apps that use Whispersync for Games, GameCircle syncs your game progress across all your Amazon Fire devices.

# Hide Your GameCircle Profile

You can hide your gaming information from the GameCircle Settings screen.

**Note:** While your profile is hidden, you will not be able to send or receive friend requests, or view other users' profiles.

From the **Home** screen, select **Settings** > **Applications** > **Amazon GameCircle**. Select **Share your GameCircle Nickname** so that the feature is turned **Off**.

# Listen to Music

With Amazon Music, you can listen to songs purchased from the Digital Music Store or imported to Your Music Library on your Amazon Fire TV device.

## **In This Section**

Listen to Music

## Listen to Music

Browse and stream the music from Your Music Library with your Amazon Fire TV device, including songs you purchased from the Digital Music Store or imported to Your Music Library. Use Voice Search to quickly find artists, albums, and songs in your library.

To stream Amazon Music, your Amazon Fire TV device must be authorised to your Amazon account. You can have up to 10 devices authorised to your account, and each device can only be authorised to one Amazon Music account at a time. To learn more, go to Authorise Your Device.

From the Home screen, select Music.

Browse for music in the **Recently Played** list, or browse by **Playlists**, **Artists**, **Albums**, or **Genres**. Use the alphabet above the music to browse quickly.

**Note:** You can also use Voice Search to search your music. Press and hold the **Voice** button on the remote, and then say an artist's name, album title, playlist title, or song title.

Select a playlist, artist, album, or song to start playing. Use the playback controls on the remote or in the Fire TV Remote App to play, pause, forward, or rewind the music.

Exit to the Home screen at any time - the music will keep playing while you view photos or play games. You can continue to use the playback controls on the remote.

While browsing your music, press the Menu button on the remote to quickly return to the song that is currently playing.

Related Help Topics

**Amazon Music** 

# Manage Photos & Screen Savers

When you register your Amazon Fire TV device to your Amazon account, your Cloud Drive photos and personal videos are available on your Amazon Fire TV device.

## In This Section

View Photos & Personal Videos
Add Photos & Personal Videos to Cloud Drive
Set Screen Savers

## View Photos & Personal Videos

Any photos and personal videos you upload to Amazon Cloud Drive are automatically available on your Amazon Fire TV device when you register your Amazon account. You can also display photos and personal videos from some Fire Tablets and Fire phone.

**Note:** You can disable access to your photos and personal videos by setting up Parental Controls. To learn more, go to Set Up Parental Controls. However, if you view your images/videos then a thumbnail of your photo/video will still show up in your recently viewed items. This content will still be blocked if you restrict photos in Parental Controls.

To view photos and personal videos from your Cloud Drive:

- a. From the Home screen, select Photos.
- b. Navigate the lists:

**All** - Scroll right and left to view thumbnails of all of your photos and videos. Use the filters at the top to jump to a specific year or month. Select a photo or video to view the full-sized version, and then scroll right and left to continue viewing the full-sized versions of your photos and videos.

Press the **Back** button on your remote to return to the thumbnails.

**Favourites** - All of the photos or videos that you have added to your Favourites list. To add an item, select **Add to Favourites** below an individual photo or video. You can also filter by **Favourites** in an album.

Albums - Select an album to view the photos and videos in it.

**Videos** - Select a video to watch it. Use the playback controls on the remote to pause, play, rewind, and forward.

Note: While viewing a collection of photos or videos, press the Menu button to sort by Date Taken or Date Uploaded. You can also sort images by Newest First or Oldest First.

To display photos and personal videos directly from your compatible device:

a. Compatible Fire devices include:

Kindle Fire HD

Kindle Fire HDX

Fire HD 6

Fire HD 7

Amazon Fire phone

From your device, tap Photos.

- b. Swipe from the left edge of the screen, and select a category or album.
- C. Tap the Second Screen icon at the top to display your photos and/or videos on your TV.

  To learn more, go to Use an Amazon Fire TV Device with a Second Screen Device.

# View Slideshows

From your Amazon Fire TV device, you can launch a full-screen slideshow of your photos on your TV.

From the Home screen, select Photos.

Select an album, and then select Start Slideshow.

The album slideshow automatically advances through photos and personal videos located in the current album or list you are viewing.

Your slideshow automatically restarts when it reaches the end.

Press left or right to go forward or back in the album at your own speed.

**Note:** You can manage your Slideshow settings by pressing the **Menu** key on your remote. Adjust settings like, slide style, slide speed, and start time, while you preview the Slideshow in the background. Press the **Menu** key again to exit.

For personal videos, the first frame of the video will display as a photo in the slideshow.

## Add Photos & Personal Videos to Cloud Drive

Download the Amazon Cloud Drive mobile app to add photos and personal videos (under 20 minutes long) from your mobile device to your Cloud Drive account. This will enable you to view your photos and personal videos on other devices that are registered to the same Amazon account, such as your Amazon Fire TV device.

From the Home screen, select Photos > Add Photos & Videos, and then select .

Follow the onscreen instructions:

- a. Select Get the Mobile App for iOS or Android.
- b. Enter your mobile number to receive a text message that includes a link to install the app.
- c. Check your mobile device for the message, and then tap the link to automatically go to the Cloud Drive app detail page in the Apple App Store or Google Play Store.
  - If you don't receive the message, select Send Again or Send to a Different Number.
- d. After installing the app, open it and sign in with your Amazon account.
- e. Accept the prompt to turn on **Auto-Save**. This will allow the photos and videos on your mobile device to be added to your Amazon Cloud Drive and be available on your Amazon Fire TV device.

You can also download the mobile app from www.amazon.co.uk/clouddriveapp.

To learn more about Amazon Cloud Drive and the mobile apps, go to Amazon Cloud Drive.

# Set Screen Savers

You can customise the screen saver on your Amazon Fire TV device by selecting your most recent 500 photos or an album from Amazon Cloud Drive.

Any photos and personal videos you upload to Amazon Cloud Drive are automatically available on your Amazon Fire TV device when you register your Amazon account. To add photos to your Cloud Drive account from a mobile device or desktop computer, you can install the Cloud Drive app or you can add photos through your web browser. To learn more, go to Add Photos & Personal Videos to Cloud Drive.

From the **Home** screen, select **Photos** to view your photo albums.

Select a photo or album, and then select Set As Screen Saver.

Pick your Screen Saver settings, such as the slide style, slide speed, and start time, while you preview the Screen Saver.

The screen saver will launch when your Amazon Fire TV device is left idle.

**Note:** You can also set your Screen Saver settings through the Settings menu: press the **Home** button, and then select

**Settings** > **System** > **Screen Saver**.

# Sharing Content On Amazon Fire TV Devices

You can use Family Library on your Amazon Fire TV device to share your games and apps with one other adult in an Amazon Household.

To share content with one other adult, invite them to your Household in Family Library. Go to About Family Library for more information.

After you have included one other adult to your Household, you can sync the shared content on the Amazon Fire TV device.

## Go to Settings > Account > Sync Content.

You can share the following content in a Household on Amazon Fire TV devices:

Free and purchased games compatible with Amazon Fire TV devices

Free and purchased apps compatible with Amazon Fire TV devices

Payment methods (managed at Manage Your Content and Devices.

You cannot share the following content in a Household on Amazon Fire TV devices:

Purchased Amazon Instant Videos

Prime Instant Video

Purchased Amazon Music

Third Party App Content or Information

Games and apps on USB storage on different Amazon Fire TV devices

### Related Help Topics

About Family Library
About Prime Instant Video

# Use Amazon Fire TV in a Different Country

Amazon Fire TV devices are supported in some countries outside of the UK.

You can take your Amazon Fire TV device with you if you are moving or travelling to certain countries outside of the UK. Your Amazon Fire TV device will work in the following countries:

**United States** 

United Kingdom (UK)

Germany

Austria (Fire TV Stick only)

In order to use your device outside of the UK, you need to change the Country Settings for your Amazon account.

When you change the country for your Amazon account, you will no longer be able to access any of your purchased or rented videos from Amazon Instant Video. Your purchased videos will still be available in the original country if you change back to that country, but any rented videos will be unavailable.

Some apps and games may not work in your new country. If you have any questions about app compatibility, contact the app developer for more information.

#### To change your country settings:

Go to the **Settings** tab in Manage Your Content and Devices.

Under Country Settings select Change.

Enter your new address.

Choose a supported country for Amazon Fire TV and then select **Update**.

In the notification that appears, select learn more and then select Transfer your Kindle account to.

On your Fire TV device, go to **Home > Settings > My Account**. Select **Deregister**. Return to My Account and select **Register**.

You can now use your Amazon Fire TV in the supported country.

**Note:** Features and content will differ by region. Please see the product detail pages on our Amazon international sites for more information about the availability of apps, TV, movies, music, and more in those regions.

Visit our international help pages for more information:

Amazon.com Fire TV Help Amazon.de Fire TV Help